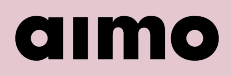

<span id="page-0-0"></span>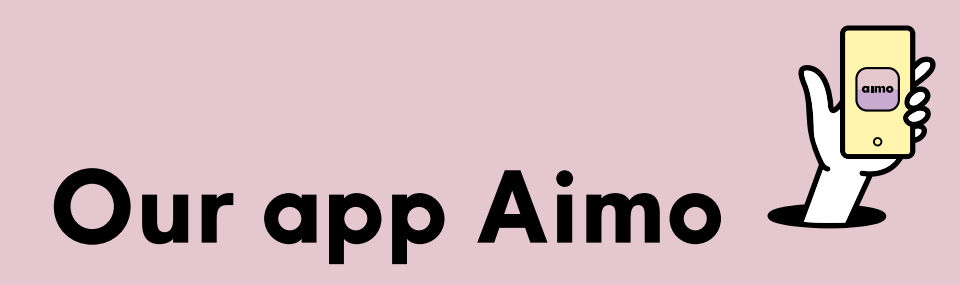

- You can park and charge quick and easy with Aimo
- Find, pay and extend your parking in a simple way on your phone.
- The parking fee is deducted directly from your payment card, which means that you have full control and can avoid the hassle of invoices.

## **Content**

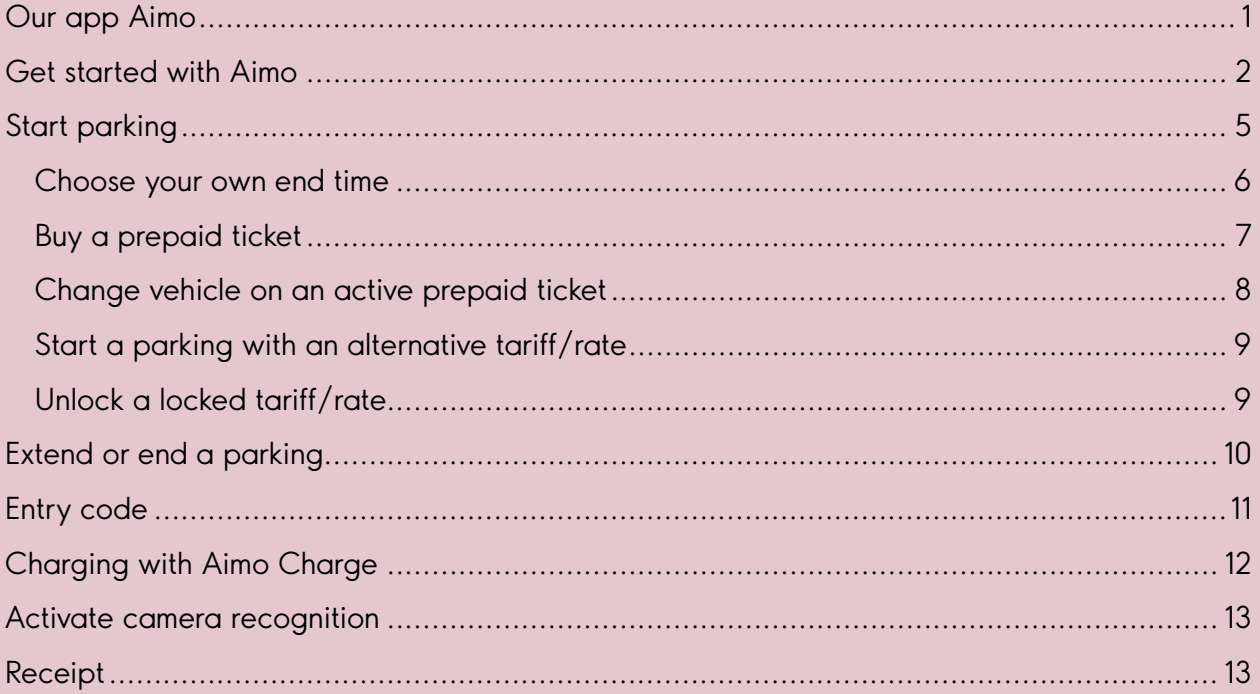

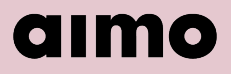

## <span id="page-1-0"></span>**Get started with Aimo**

- 1. Start by downloading Aimo from App Store or Google Play
- 2. For the best experience we recommend that you activate location services while using the app and notifications to receive reminders about your parking sessions.

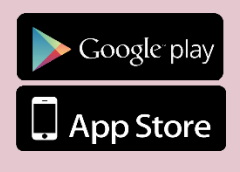

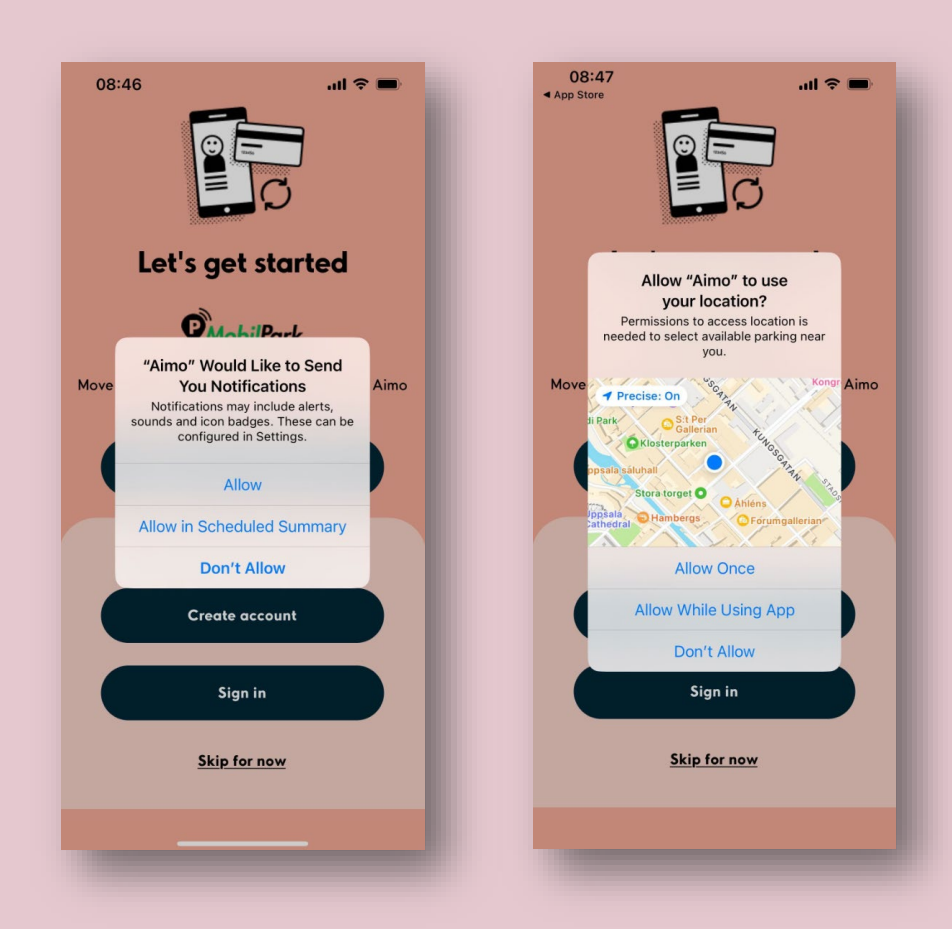

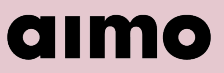

3. Create an account easily using an existing Google/Facebook/Apple account or with your email. When registering using email, a verification code is sent to the chosen email. Then create a password that is at least 8 characters long.

Do you already have a subscription? Then you can log in to Aimo with the same email and password that you use on "My Aimo Park".

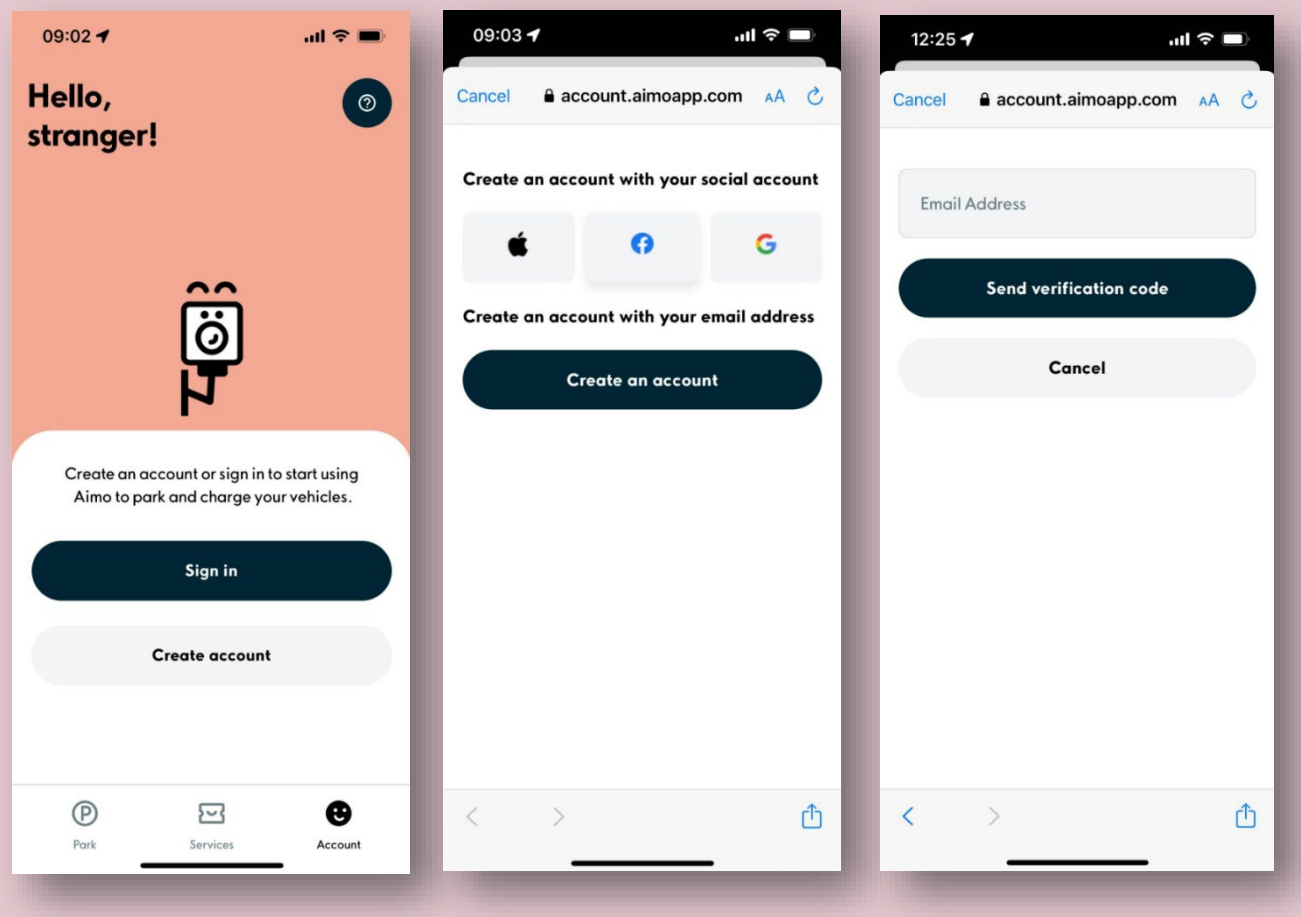

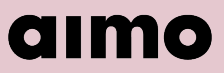

- 4. When the account is created you can add a payment card and a vehicle. It's also possible to choose a nickname, color and an icon to personalize your vehicle.
- 5. At the moment payment is only possible with Visa, Mastercard or American Express. Please note that the bank portal may vary depending on which card issuer you have.

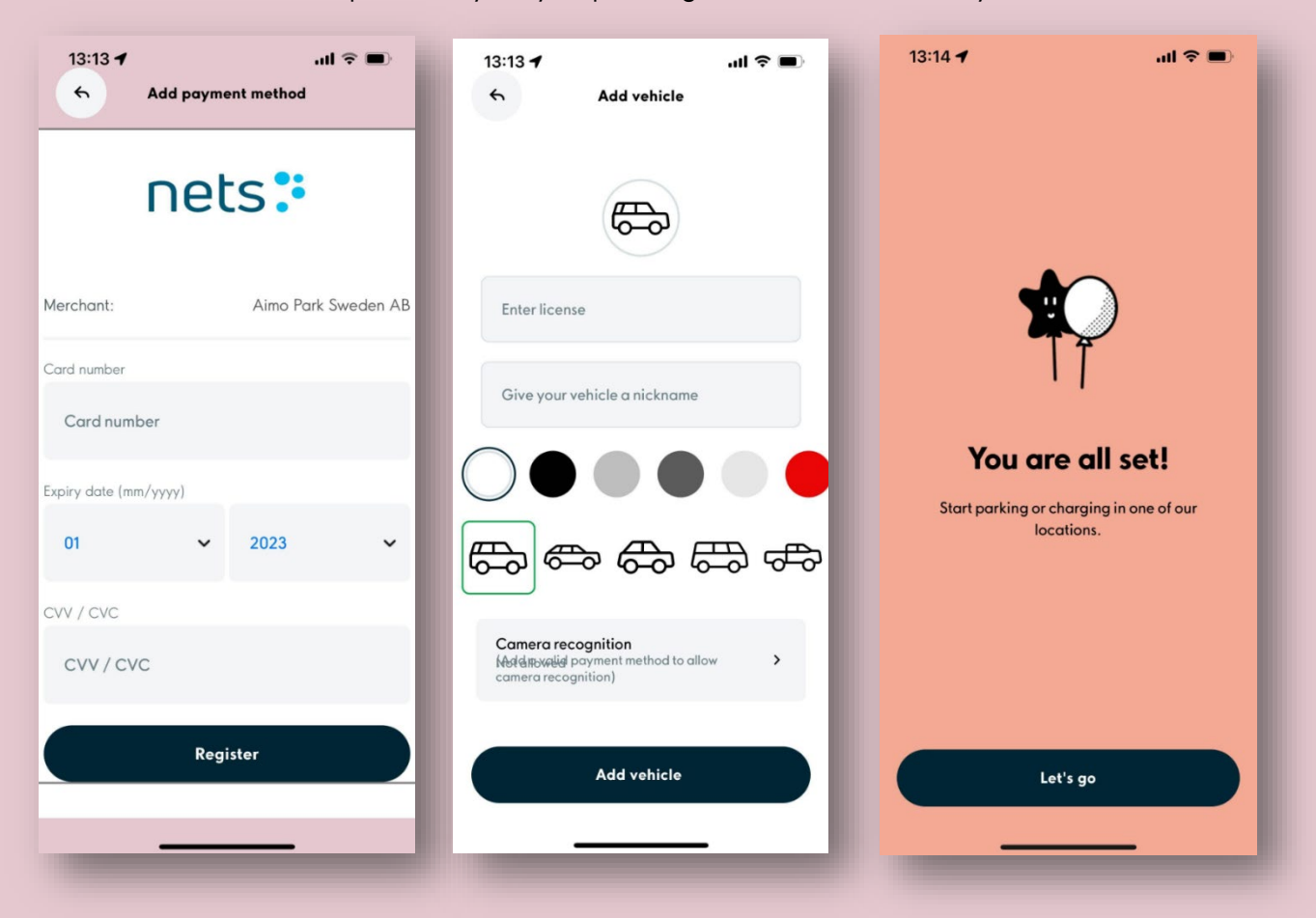

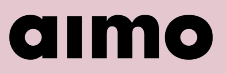

## <span id="page-4-0"></span>**Start parking**

- With Aimo, you have the opportunity to pay for your parking easily for up to 10 vehicles at the same time.
- You can easily start, extend, and stop your parking. If you forget to end the parking it will end automatically at the pre-selected end time.
- A notification is sent before the parking is automatically ended so that you don't forget to extend your parking if needed.
- Start by choosing the parking zone you want to pay for.
- Check that the zone code in the app corresponds to the signage on site.
- Some zones offer the option to both choose your own end time and buy a prepaid ticket.

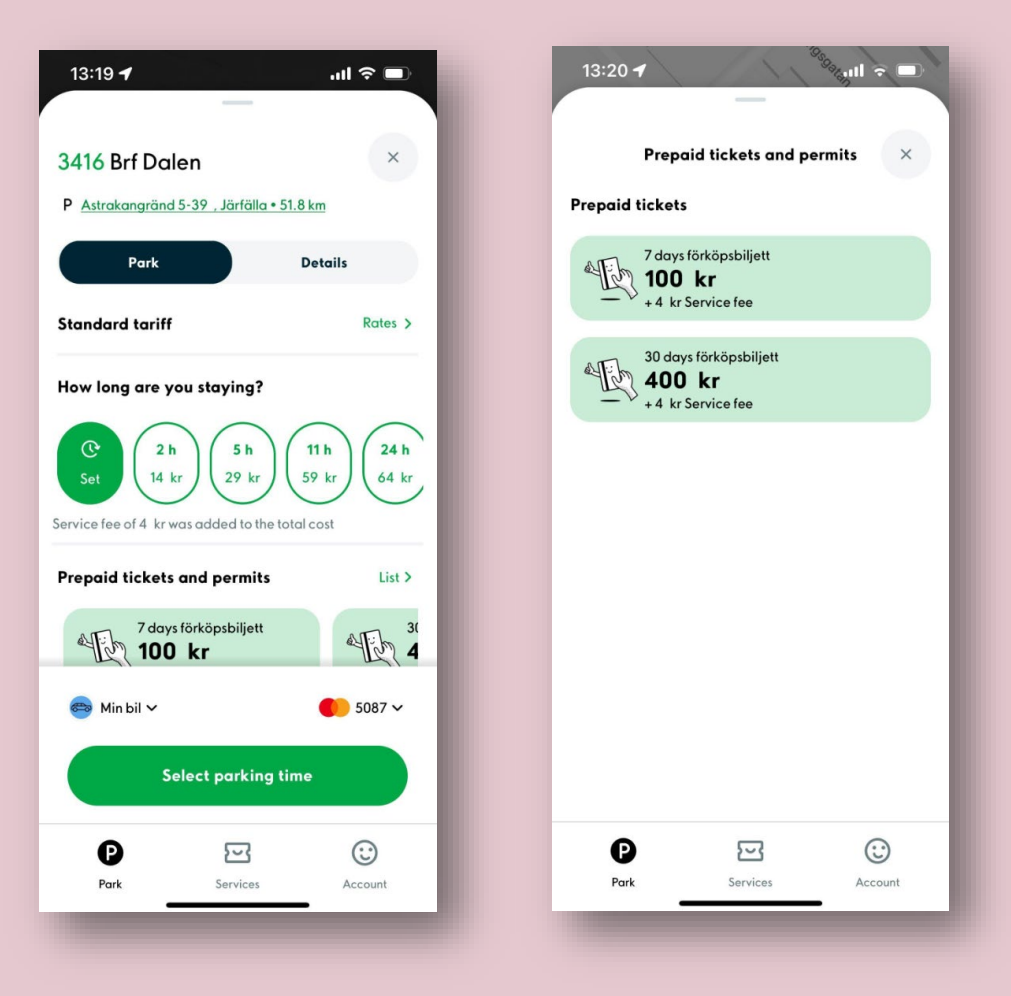

# aimo

#### <span id="page-5-0"></span>**Choose your own end time**

- When opening a zone, you can either select one of the preset time buttons or if you want to choose your own end time, press the "Set" button. Then write what time you want the parking to end. If you are staying longer than the current date, select the end date before choosing an end time.
- Check that you have selected the correct vehicle and payment card before pressing the green "Park" button.
- Before the parking is started, you can see the preliminary amount for the selected time. If you end the parking in advance or extend the parking, the amount may change.

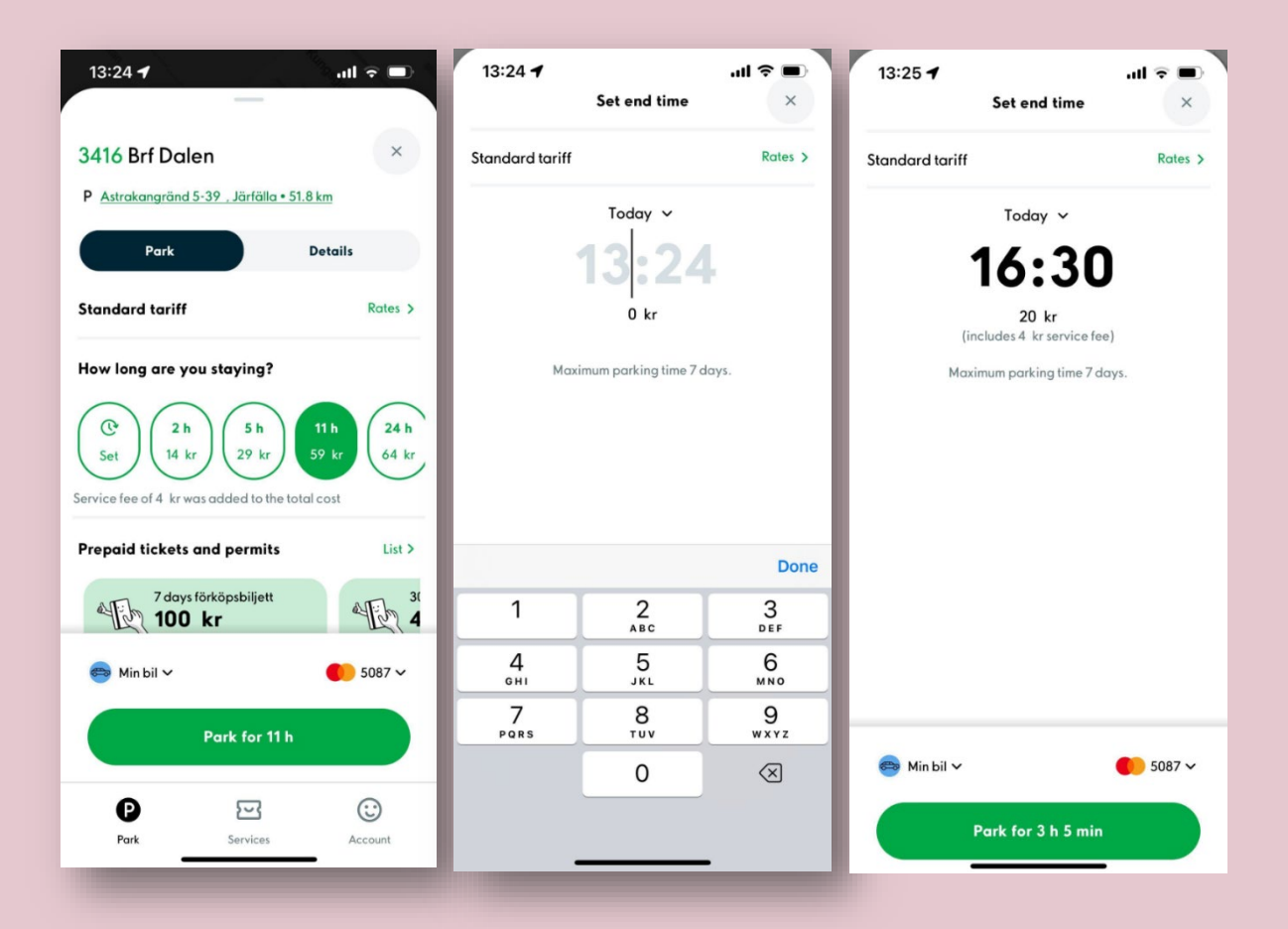

# aimo

#### <span id="page-6-0"></span>**Buy a prepaid ticket**

- On some zones prepaid tickets are available.
- With a prepaid ticket, you pay the amount directly and the ticket is valid according to its value.
- Common prepaid tickets are 7, 14 and 30 days. It's not possible to cancel a prepaid ticket in advance because the ticket has already been paid for.
- The ticket is valid for a consecutive period. E.g., It is not possible to use a 30-day ticket for 30 optional days. You can see the validity period of the ticket before completing the purchase.
- Select the desired prepaid ticket under "Prepaid tickets and permits" at the bottom of the zone. If there are multiple options, you can scroll sideways or press "List" to see all available tickets.
- When you have selected a ticket, the details of the ticket are displayed, as well as which vehicle it will apply to, and which payment card will be charged.
- Press "Buy" to activate the ticket. Please note that the ticket becomes valid immediately after purchase.

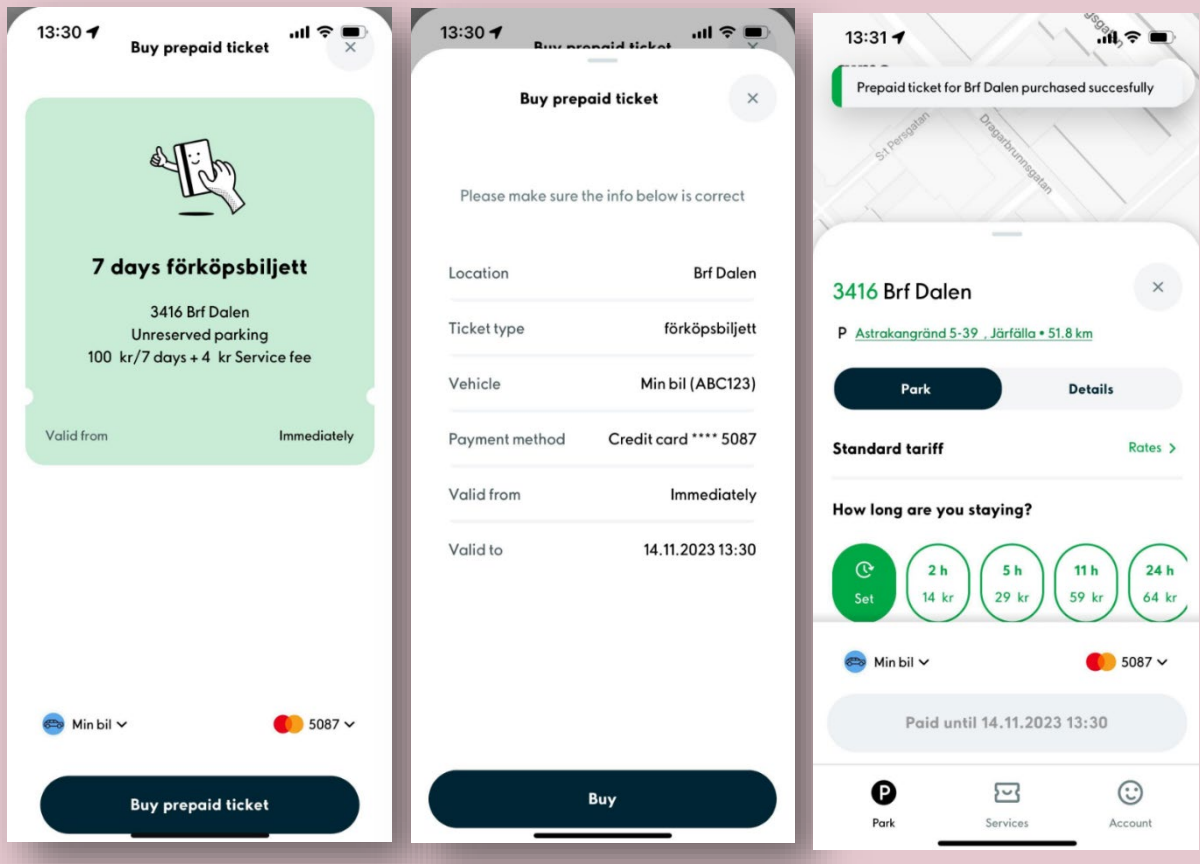

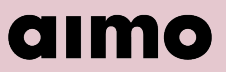

#### <span id="page-7-0"></span>**Change vehicle on an active prepaid ticket**

Do you have a prepaid ticket but you usually park with different cars? No problem, you can change the vehicle on the ticket up to four times a day.

- You will find your purchased prepaid tickets under "Services" in the bottom menu.
- Below "My prepaid tickets", press on the ticket you want to edit.
- Scroll down and press on "Edit permit".
- In the left bottom corner, press the current selected vehicle and choose another.
- Then save the changes.

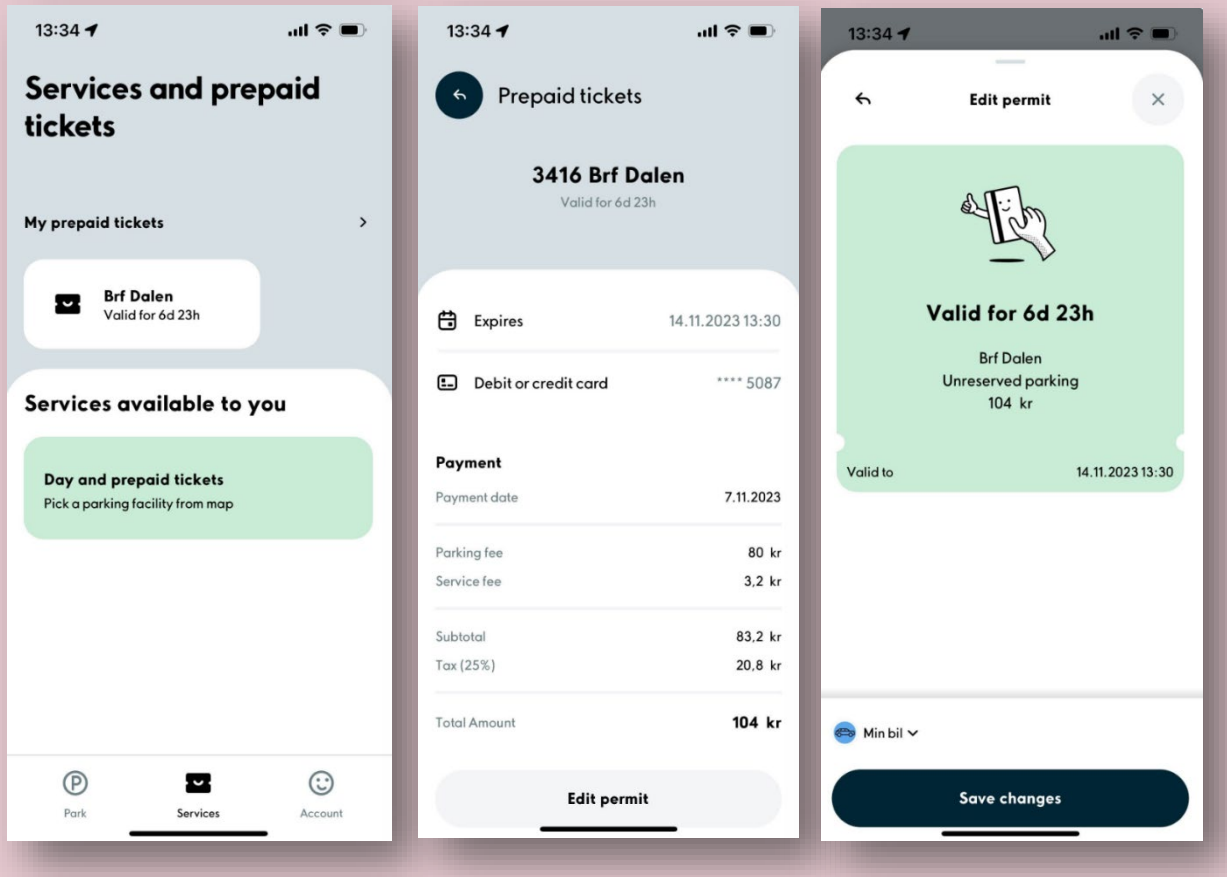

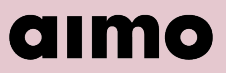

#### <span id="page-8-0"></span>**Start a parking with an alternative tariff/rate**

Some zones have different rates depending on the type of parking. E.g., If you are staff, visitor, have a permit or want to use an engine heater.

Select the desired zone, then press "Rates" to see which rate options are available and what the parking fees are for these.

Select the rate you want to pay for and then start a parking as usual.

### <span id="page-8-1"></span>**Unlock a locked tariff/rate**

Some zones have locked rates, these rates are not available to the public and you need a code to unlock and use them.

Select the desired zone, then press "Rates" to see which rate options are available and what the parking fees are for these.

You can see that a rate is locked if it has a padlock to the left of the name. Press on the rate, then enter the code and tap "Unlock".

Now the rate is unlocked and you can start a parking as usual.

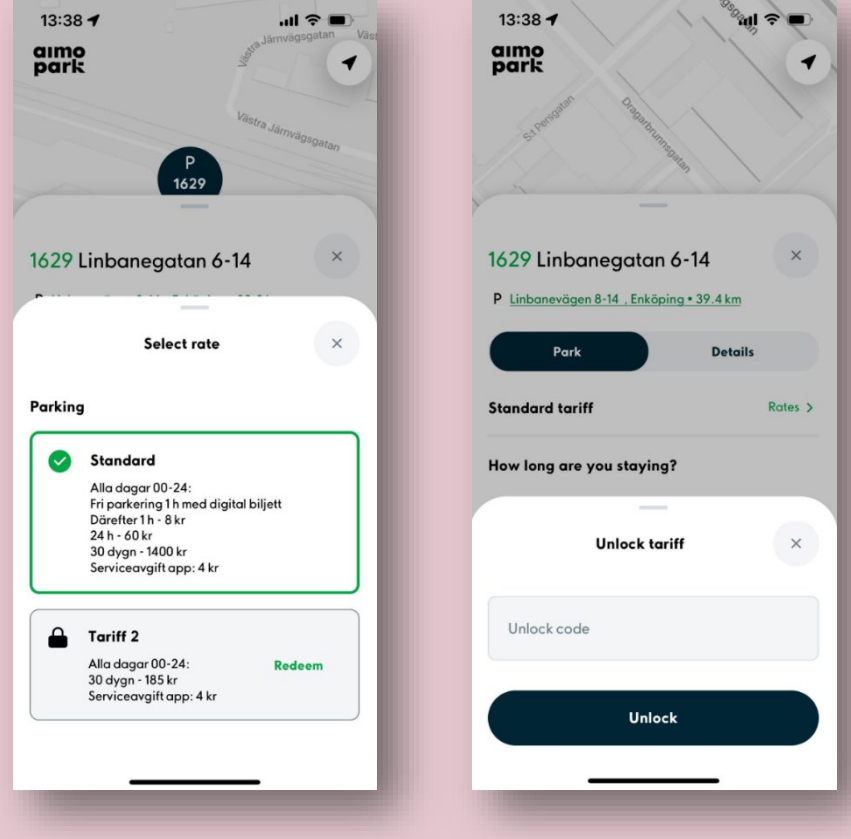

# aimo

## <span id="page-9-0"></span>**Extend or end a parking**

It's easy to extend your parking in Aimo app. If you have allowed notifications from Aimo, you will also receive a reminder before the end of the parking so you don't forget to extend it if needed.

Press "Park" in the bottom menu to see the current ticket. There you can easily extend 30 minutes by pressing the 30-button or end it by pressing the red stop button.

To set an exact time for the new end time, press on the ongoing parking session at the bottom. Then press on the clock to the left of the stop button. Enter a new end time and press the green button to confirm the change. The amount is recalculated depending on the new parking time.

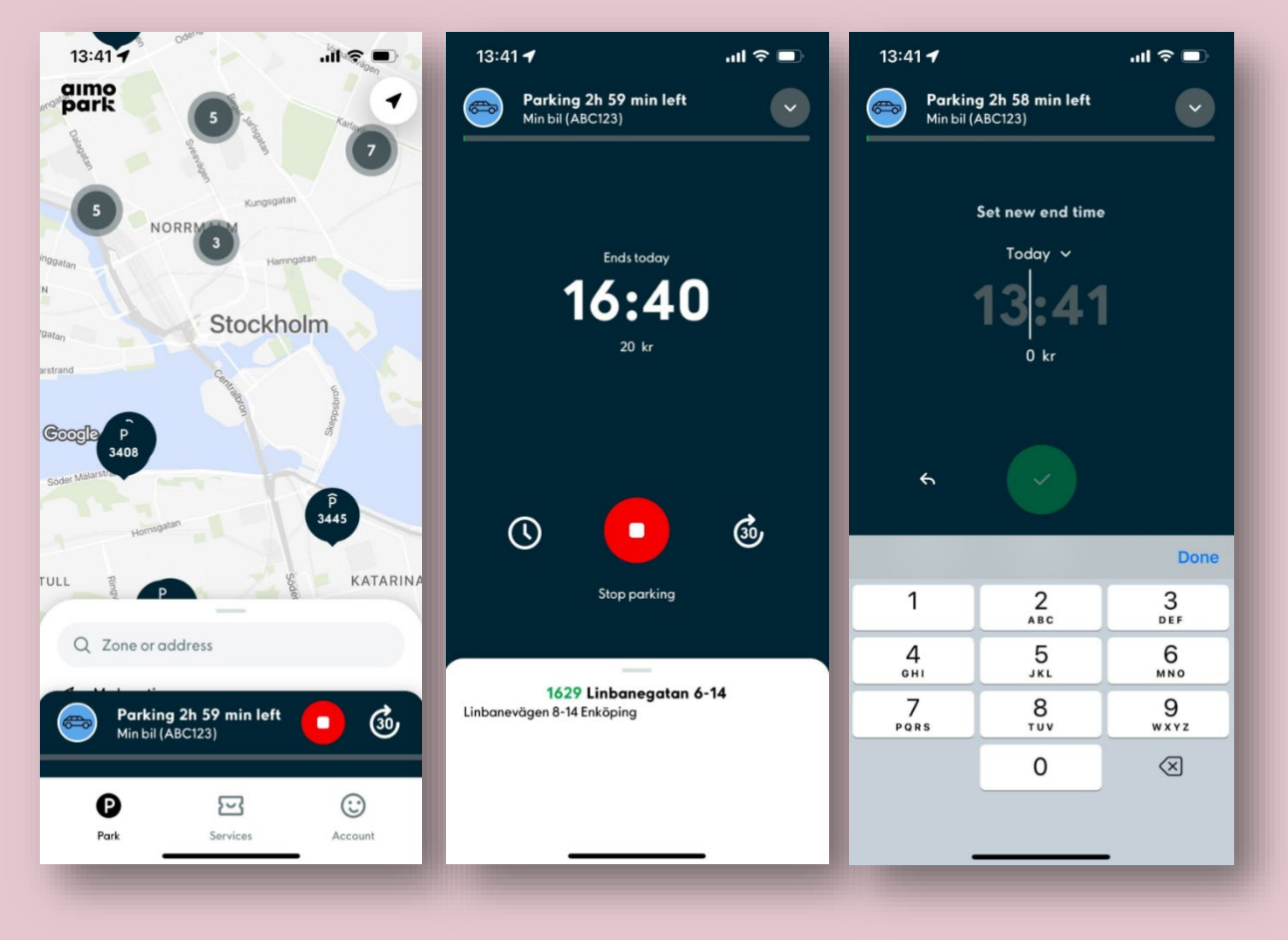

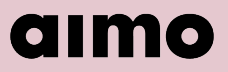

## <span id="page-10-0"></span>**Entry code**

Some facilities require an entry code to enter. You can find the code in the app on the following places.

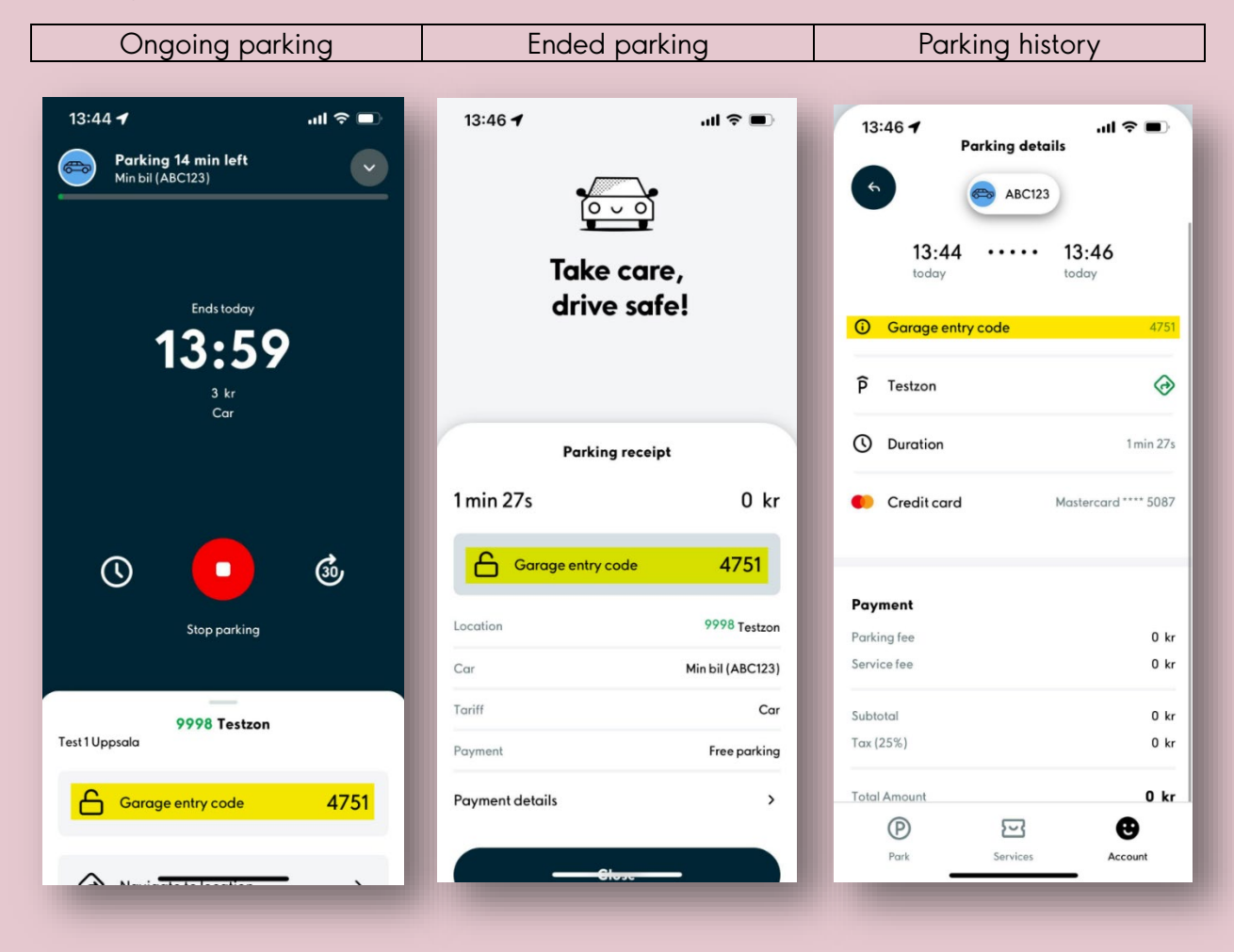

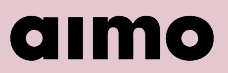

## <span id="page-11-0"></span>**Charging with Aimo Charge**

In Aimo, at some facilities, you have the option to start charging your vehicle directly from the app.

Search for the zone in the app that corresponds with the signs on site. You can see if a zone offers EV charging if there is a lightning bolt under the zone code in the app.

When you have opened the right zone, you can see different tabs depending on which zone you have chosen.

**Charge** – If you should only pay for consumed energy.

Plug the vehicle into the charging socket and then, in the app, select the number that is next to the socket. If your vehicle is connected to the charging box, it should say "Occupied" on the same number in the app.

If it says "Available", then the vehicle is not yet connected.

Check that the correct vehicle and payment card is chosen and then press the green "Start" button to start the charging.

**Combi** – If you should pay for both consumed energy and the parking.

Plug the vehicle into the charging socket and then, in the app, select the number that is next

to the socket. If your vehicle is connected to the charging box, it should say "Occupied" on the same number in the app.

If it says "Available", then the vehicle is not yet connected.

Check that the correct vehicle and payment card are chosen and then press "Continue".

Select a preliminary end time and press the green "Start" button to start charging and parking.

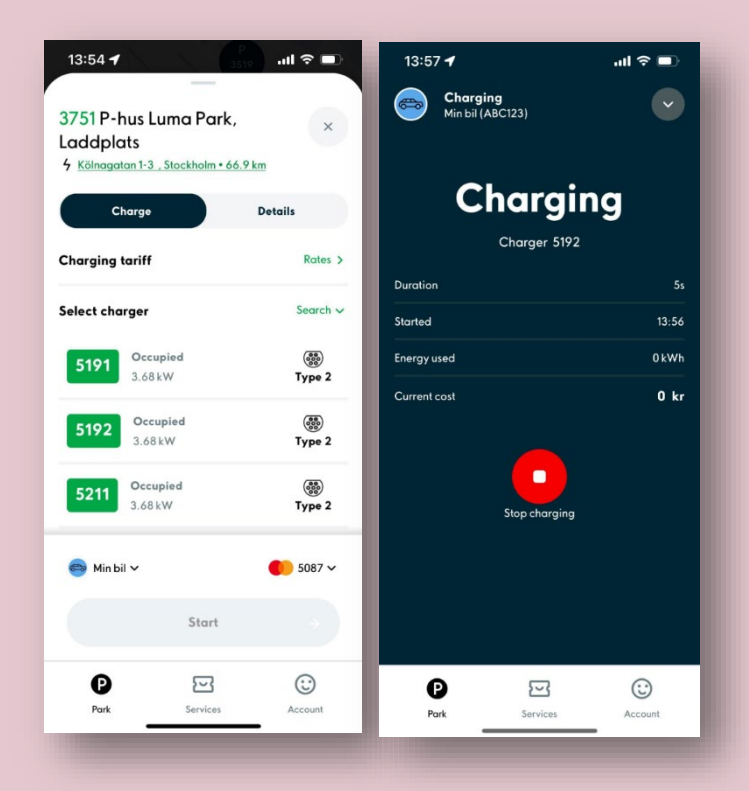

## <span id="page-12-0"></span>**Activate camera recognition**

In some facilities there are cameras that read the registration number by the entry and exit and automatically start a parking in the Aimo app if you have an account with the vehicle added.

For it to work, you need to activate camera recognition on the vehicle you are going to park with.

Go to "Account" in the bottom menu and press "My vehicles". Either add a new vehicle or press on an existing one.

At the bottom there is a button "Camera recognition" press it and activate the button that confirms that you are the owner or possessor of the vehicle. Then press "Allow". Now you can drive in and out and will be charged to the selected payment card in the app without having to bother with any payment kiosks.

If multiple people use the same vehicle and have different accounts in Aimo, only one of you can have camera recognition activated on the vehicle. If you enable the setting for the vehicle on your account, the other person will receive a notification that camera recognition is disabled for the vehicle on their account. It's therefore the account that has the setting activated for the vehicle that will be charged for the parking.

# <span id="page-12-1"></span>**Receipt**

To find the receipt for the payment, go to "Account" in the bottom menu. There you press on either "Parking & Charging" or "Prepaid tickets and permits".

Press on the desired payment to view the details. Scroll down to download the receipt as a PDF.

It's also possible to receive receipts by e-mail after the end of every parking. Go to "Account" and activate the "Send email receipt" setting.

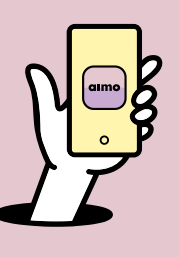

**Thank you for using our app Aimo.**